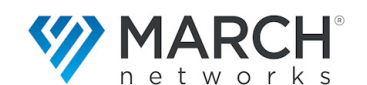

# **Command Mobile Quick Start**

Questa guida *Quick Start* fornisce le istruzioni base per visualizzare video live e filmati archiviati sul proprio smartphone o tablet.

La app Command Mobile permette di:

- Visualizzare video live da siti differenti (supporto limitato alla codifica H.264)
- Applicare lo zoom digitale (*Pinch to Zoom*)
- Visualizzare filmati archiviati su CRS o NVR March **Networks**
- Visualizzare viste con 4 flussi video simultanei
- Accesso alle risorse presenti negli alberi di Sistema, Logico e Personale
- Eseguire ricerche temporali sull'archivio video
- Dewarp delle immagini provenienti da telecamere Oncam 360
- Controllare il movimento e lo zoom ottico di telecamere PTZ

#### **Requisiti Command Mobile:**

- iPhone/iPad (iOS10 o superiore) e Android (6 o superiore; è richiesta almeno 1 GB di memoria)
- Supporta la connessione a server CES, CRS, NVR 9000 series, 8000 series e RideSafe (consultare il *Manuale Utente* per informazioni sulle versioni software minime); la app attualmente non supporta NVR 6700 series.

# **Configurazioni Preliminari**

Se la lista **CES/Registratori** è vuota, toccare l'iconal per aggiungere un server/NVR. Immettere indirizzo IP (o E' possibile salvare la connessione per permettere un accesso veloce al server/NVR.

**Tip:** E' possibile modificare o eliminare una connessione strisciando il dito da destra a sinistra e toccando l'icona

corrispondente  $\mathbb{R}$ 

## **Connettersi a un Server/NVR**

Toccare il nome della connessione per immettere nome utente e password ed eseguire la connessione al server/ NVR.

**Tip:** E' possibile ricordare le credenziali attraverso l'opzione **Ricordami**. Se supportato dallo smartphone o dal tablet, è richiesta l'autenticazione attraverso impronte digitali o riconoscimento del volto.

**Server CES:** la schermata predefinita mostra la lista delle risorse appartenenti all'albero **Personale**. (Le risorse dell'albero **Logico** o **Sistema** appaiono solo se l'albero **Personale** è vuoto o se non è abilitato per l'utente).

**Server CRS o NVR:** a schermata predefinita mostra la lista delle risorse appartenenti all'albero **Personale**. (Le risorse dell'albero di **Sistema** appaiono solo se l'albero **Personale** è vuoto).

Toccare l'opzione relativa all'albero che si desidera visualizzare; per visualizzare sempre un albero alla connessione, selezionare l'opzione **Ricordami**.

**Tip:** Nel caso non fosse configurata una VPN, potrebbe essere necessario eseguire la procedura di Port Forwarding per aprire sul router le porte di comunicazione necessarie alla connessione remota (consultare il *Manuale Utente* per maggiori informazioni).

## **Visualizzare Video Live**

Connettersi a un server/NVR e toccare una telecamera o una vista per visualizzare il video live.

Quando il video live appare, toccare lo schermo per visualizzare le opzioni.

Toccare l'icona per visualizzare informazioni su nome telecamera, frame rate, bit rate, e data e ora.

In una vista, toccare l'icona **n** per visualizzare ogni telecamera come flusso video singolo. Toccare l'icona

 per tornare alla visualizzazione di telecamere multiple.

Toccare l'icona **per selezionare la qualità video:** 

- Icone predefinite (info e viste)
- Selezione qualità video (H= Alta; M= Media; L=Bassa)

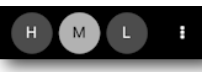

## **Riprodurre Filmati Archiviati**

Dopo avere aperto un flusso video singolo:

1. Toccare l'icona **de per eseguire una ricerca** temporale sull'archivio.

**Nota:** Il playback non è supportato in una vista con telecamere multiple.

- 2. Toccare le opzioni **Data e Ora** per configurare data e ora di inizio della riproduzione attraverso delle schermate di selezione.
- 3. Toccare il bottone **Configura**. Il filmato è riprodotto a partire dalla data e ora selezionati.
- 4. Toccare lo schermo per visualizzare le opzioni di riproduzione:

Toccare l'icona **per mettere in pausa** la riproduzione.

Toccare l'icona **per interrompere la riproduzione e** tornare al video **live**.

Toccare l'icona  $\bullet$  per visualizzare lo slider timeline. Strisciare il dito per andare avanti o indietro (fino a 10 minuti) con la riproduzione del filmato .

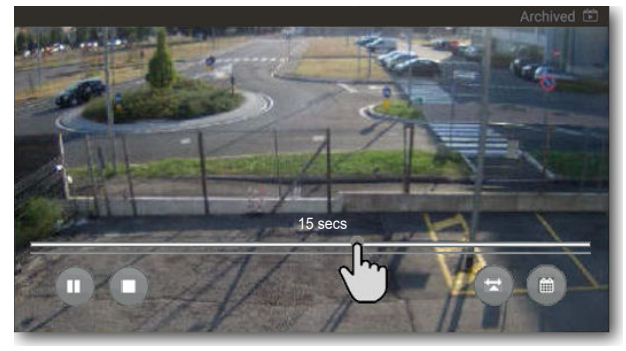

**Nota:** Nel caso si stesse visualizzando un flusso video singolo di una vista, passando alla telecamere successiva la riproduzione del filmato è interrotta automaticamente e la app torna alla visualizzazione del video live.

© 2019. March Networks,. Tutti i diritti riservati 35595 Rev. 2.0. Le informazioni contenute in questo documento sono soggette a cambiamenti. MARCH NETWORKS, March Networks Command, March Networks Searchlight, March Networks RideSafe e il logo MARCH NETWORKS, sono marchi registrati di March Networks Corporation. Tutti gli altri marchi registrati sono di proprietà dei rispettivi titolari.

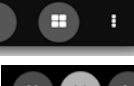

### **Legenda - Icone**

 $\widehat{\mathbf{c}}$ 

画

 $\blacksquare$  $\blacksquare$ 

**H**  $\overline{M}$ 

÷.

 $\langle$ 

Œ

П

 $\equiv$ 

Nella app sono presenti le seguenti icone:

- Apre menu di navigazione laterale
- Esegue una ricerca temporale
- Visualizza/nasconde informazioni video
- Visualizza flusso video singolo
- Visualizza vista con telecamere multiple
- Seleziona qualità video Alta
- Seleziona qualità video Media
- Seleziona qualità video Bassa
- Visualizza le icone di selezione qualità video
- Passa alla telecamera successiva (modalità visualizzazione flusso video singolo)
- Passa alla telecamera precedente (modalità visualizzazione flusso video singolo)
- $\blacklozenge$ Torna indietro

Mette in pausa la riproduzione

- Interrompe la riproduzione e torna al video live
- Visualizza lo slider timeline permette di andare avanti o indietro nella riproduzione
- $\odot$ Visualizza la lista dei preset disponibili (solo per telecamere PTZ)

#### **Aggiornare la Lista delle Risorse**

Nel caso fossero eseguite modifiche alle risorse presenti negli alberi di **Sistema**, **Logico** e **Personale** utilizzando Command Client, la app mostra un avviso. Trascinare

l'icona elle verso il basso per aggiornare la lista delle risorse disponibili.

**Nota:** Command Mobile mostra solo le risorse su cui l'utente possiede i permessi (consultare il *Manuale Utente* per maggiori informazioni).

# **Funzionalità Pinch to Zoom**

E' possibile applicare lo zoom digitale su qualunque telecamera visualizzata come flusso singolo. Lo zoom digitale è applicato nello stesso modo (*Pinch to Zoom)* in cui si ingrandiscono immagini o pagine web sullo smartphone o tablet.

**Nota:** Non è possibile applicare lo zoom digitale su una telecamera all'interno di una vista.

#### **Livello di Zoom**

Il livello di zoom è preservato nel passaggio da video live a filmato archiviato e viceversa.

Per potere applicare lo zoom digitale all'interno di una vista, è necessario visualizzare le telecamere come flussi

video singoli (toccare l'icona ). Una volta modificato

il livello di zoom su un flusso video, questo sarà mantenuto anche strisciando il dito per visualizzare un flusso video differente: una volta tornati al flusso video con lo zoom digitale, l'immagine apparirà ancora ingrandita.

# **Utilizzare Telecamere PTZ**

Command Mobile permette di controllare il movimento di telecamere PTZ dallo schermo dello smartphone o tablet. Permette inoltre di muovere la telecamere verso un preset salvato.

1. Visualizzare una telecamera PTZ come flusso video singolo e toccare lo schermo. Toccare l'opzione **Abilita PTZ** per abilitare i controlli PTZ.

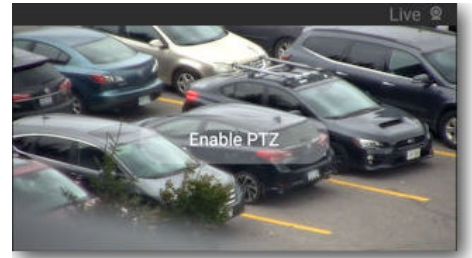

**Note:** Nel caso la telecamera sia attualmente controllata da un altro utente, è visualizzato un avviso.

- 2. Strisciare gentilmente il dito per muovere la telecamera. Il campo visivo segue i movimenti delle dita.
- 3. Una volta mossa la telecamera nella posizione desiderata, toccare lo schermo e, in seguito, toccare il bottone **Disabilita PTZ**.

**Nota:** Il controllo PTZ è comunque disabilitato da Command Mobile dopo 20 secondi di inattività.

## **Richiamare Preset**

I preset sono una combinazione di zoom, messa a fuoco e posizione della telecamera PTZ. E' possibile salvare i preset per muovere istantaneamente la telecamera verso la posizione salvata. I preset sono configurati sulle interfacce Administrator Console (NVR RideSafe, 8000 e 9000 Series) o Command Config (server CRS). Il numero di preset disponibili dipende dal numero di preset salvati.

### **Eseguire il Dewarp di Telecamere Oncam 360**

Le telecamere 360° sono caratterizzate da una specifica lente, la lente fisheye, che permette di acquisire immagini a 360° con una tipica distorsione ed è necessario applicare un algoritmo di dewarp video per potere visualizzare correttamente le varie sezioni dell'immagine. La funzionalità è attualmente supportata solo su telecamere Oncam 360.

1. Visualizzare una telecamera Oncam 360, Il video appare con la tipica distorsione fisheye.

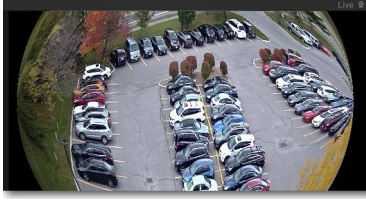

- 2. Applicare lo zoom (Pinch to Zoom) nella porzione di immagine che si desidera visualizzare correttamente. Command Mobile applica automaticamente l'algoritmo di dewarp.
- 3. E' possibile navigare all'interno dell'immagine strisciando gentilmente il dito sullo schermo.

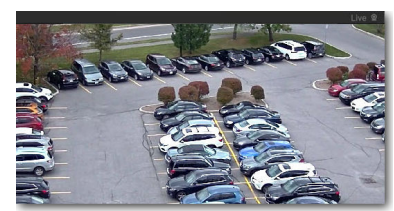